# Quick Reference Guide **MyIR**

€Θ

Register

Enter your first name

Enter your last name

Enter your email address

**SIGN UP** 

Enter a password Chippense Chanter

*By maxima* 

This guide gives instructions to users regarding how to access and utilize MyIR to view their vaccination records.

#### **Create an account**

- **1)** Navigate to **www.myirmobile.com**
- **2)** Click on **Register**.
- **3)** Select [**Insert State].**
- **4)** Enter your First Name, Last Name, a valid email, and create a password.
- **5)** Click **Sign Up.**
- **6)** Verify your account by **phone** or **email.**
	- **a.** You can receive the account verification code via email or mobile phone. Once a method for receiving a verification code is chosen, click **Send The Code.**

#### **Find Your Records**

**1)** Click **Find My Records.**

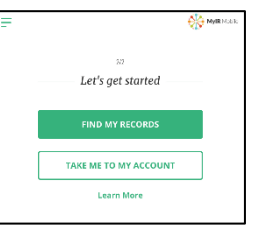

**2) Fill out** the required demographic information.

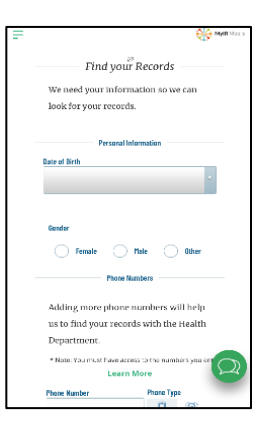

- **3)** Click **Continue.**
- **4)** If there is a match with the registry, click **Take Me to My Account** to see your immunization records and immunization needs.

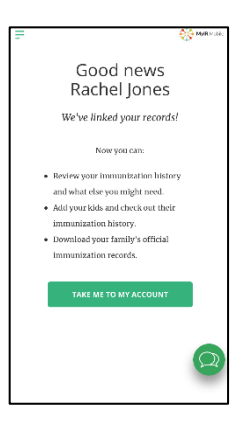

### **No Match**

- **1)** If you receive a message that your profile **did not match** an official immunization record click the **green chat bubble** on the bottom-right of the screen. A chat box will appear.
- **2)** Click **No Match Found** and use this tool to input your information and receive assistance.

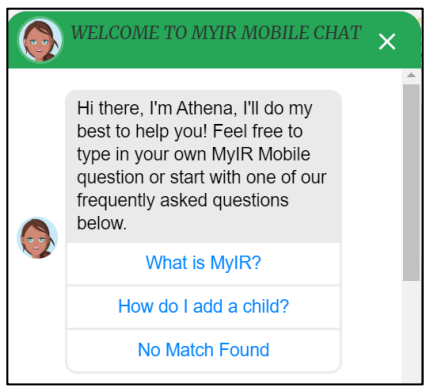

# Quick Reference Guide **MyIR**

#### **Your Account**

**1)** Users can view their **Immunization History, Immunization Needs, and Documents** such as if matched to the Registry.

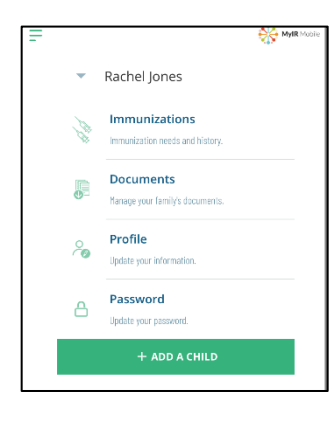

#### **Immunizations**

- **1)** To view your Immunization History and Immunization Needs click **Immunizations.**
- **2)** Your Immunization Needs will display on the screen.
- **3)** Click **View Your Record As PDF** to view your full Immunization History.

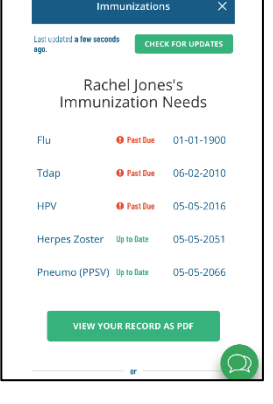

- **4)** A new window will open with the PDF that has:
	- a. **Immunization Needs:** lists immunizations that you are due to get.
	- b. **Immunization History:** List your immunizations by **Vaccine Type** and **Date Received**.
	- c. **Immunity History:** History of Immunity such as History of Varicella.

## **Documents**

**1)** To view Documents such as Immunization History and Needs click **Documents.**

### **Updates**

- **1)** Click **Profile** to update your demographic information.
- **2)** Click **Password** to update your password.

## **Questions**

If you have questions while you are using MyIR you can click the green chat bubble on the bottom-right of the screen. A chat box will appear.

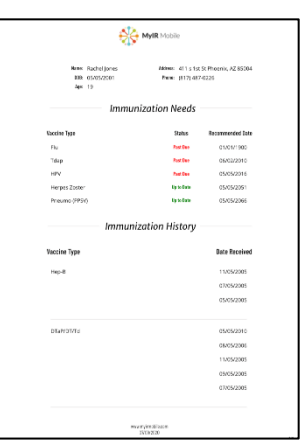